## HOW TO INSTALL LUT'S { PREMIERE PRO }

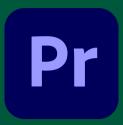

step-by-step guide

## **IMPORT FOOTAGE**

Once you have your clips ready to go, navigate to the Color Tab and look for Basic Correction.

## **INPUT CUSTOM LUTS**

In the Basic Correction section, you'll see a button titled 'Input LUT' with the clickable word 'None' next to it. Click this button and then click Browse.

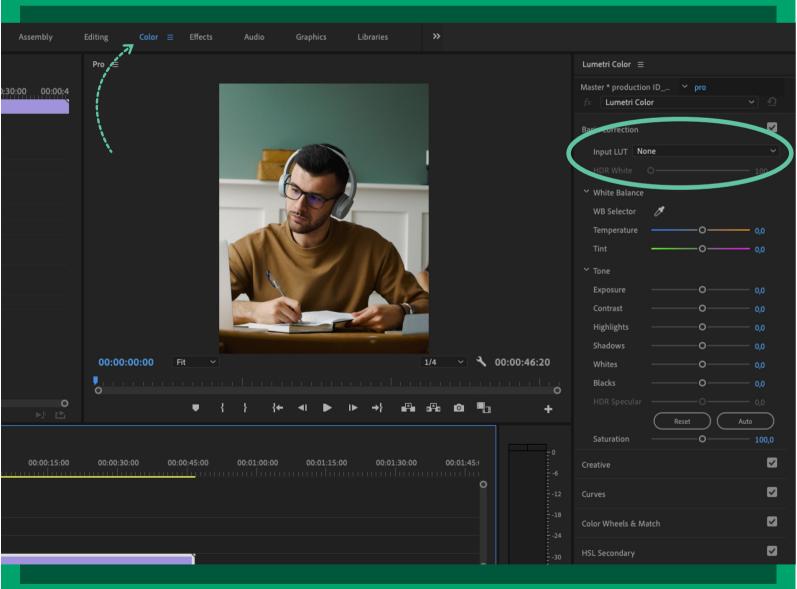

## READY TO GO

Clicking 'Browse' will open up your folders. Navigate to the desired LUT you downloaded to apply it to your clip.

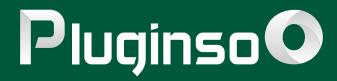